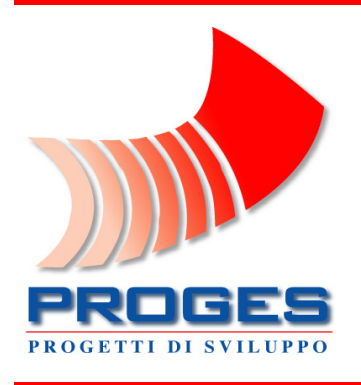

# Planning and Development **Consulting**

A Systemic, Spatial, Multi-scale Decision Support System (DSS) for Sustainable Development applications

> Integrated Spatial Planning – Version 6.0 User Manual

## Chapter 1 **Installation**

#### 1. Minimum system requirements

Any computer running Microsoft Windows 7 or later releases.

2. **Installation url:** http://www.progesconsulting.it/ISP60\_Download.aspx

#### 3. Installation process

Browse to the Installation url and the following page will be displayed. (see Fig. 1).

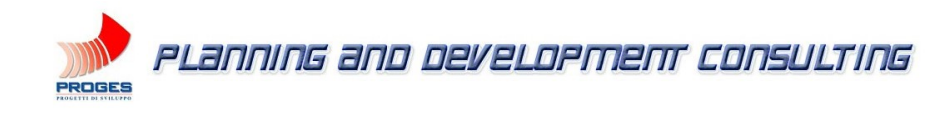

Integrated Spatial Planning Download Page

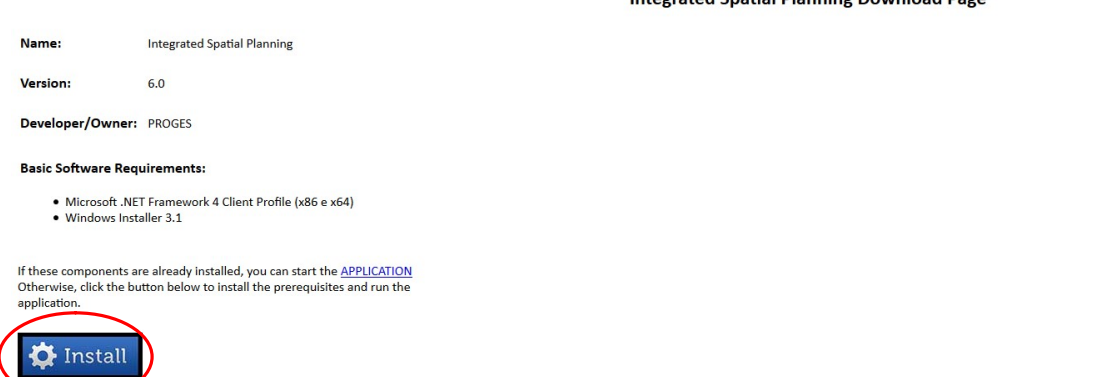

Fig. 1

Click on "Save" button and wait for the download:

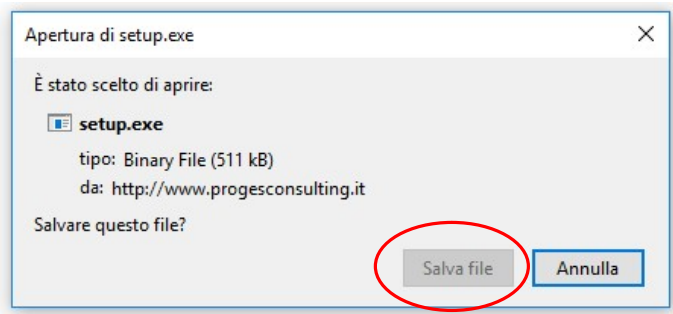

Once the download is complete, if the installation procedure doesn't start automatically, access the "download" folder of your computer and run the "Setup.exe" file (Fig. 2):

**Operating Office** Via Policrate di Samo, 20 - 00124 Roma, Italy ph./fax ++39-06.509.34.904 e-mail: DSS@progesconsulting.it

Registered Office Via Appennini, 46 - 00198 Roma, Italy ph./fax ++39-06-88.48.911

Cover (Page 2)

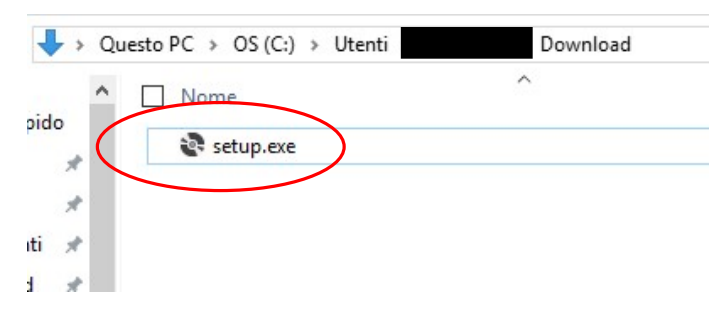

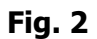

The computer will show a security warning:

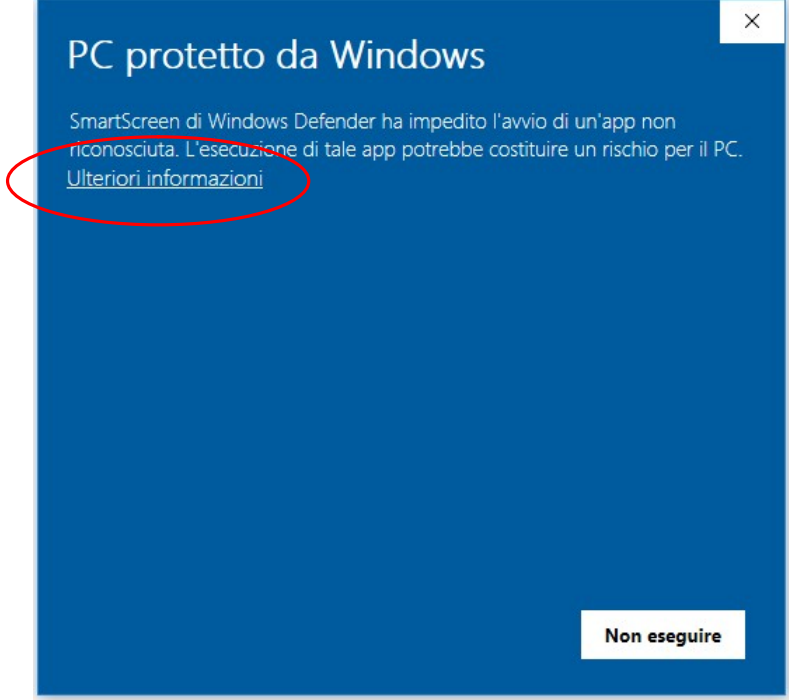

Fig. 3

Click on "More Info" and then click on "Run Anyway":

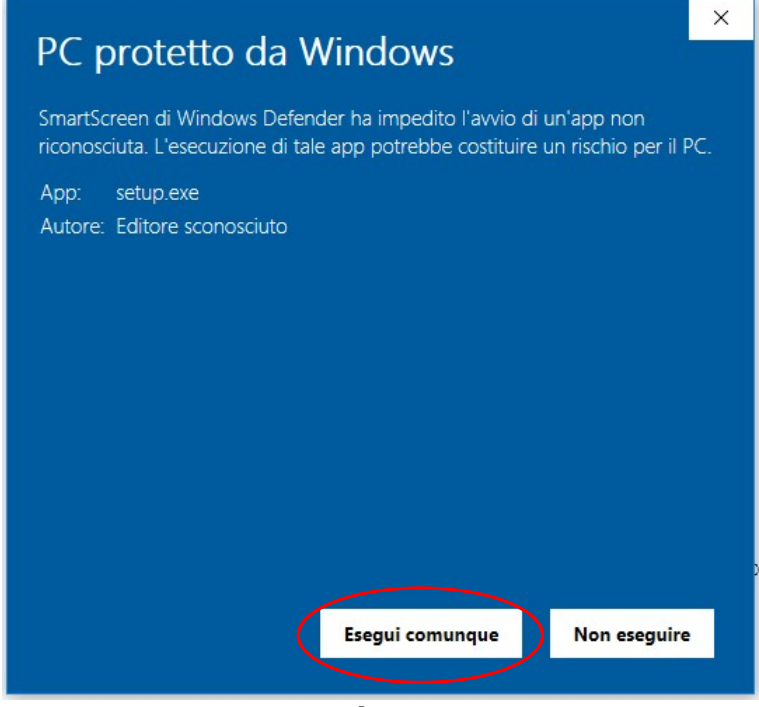

Fig. 4

After clicking on "Run Anyway" the installation of the ISP60 package will begin with the download of all the necessary files.

Once the installation is completed, the ISP60 software will start automatically.

#### PS: This procedure is valid for the installation of any products provided by Proges Consulting s.r.l. through his dedicated website.

#### 4. User Account

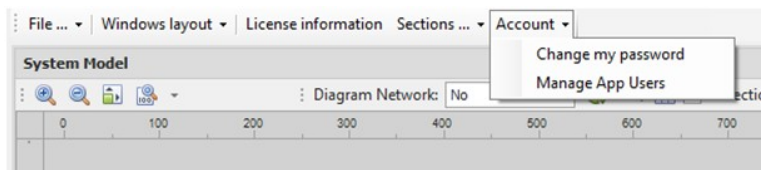

The menu "Account", according on the type of user, allow to perform two different types of operations:

For users "Read-Only" and "Read-Write" it is only possible changing the password to access the ISP project using the submenu "Change my password".

For users "Full-Admin", using the form illustrated here below, which can be accessed through the submenu "Manage App Users", it is possible to create new users and modify or delete existing ones.

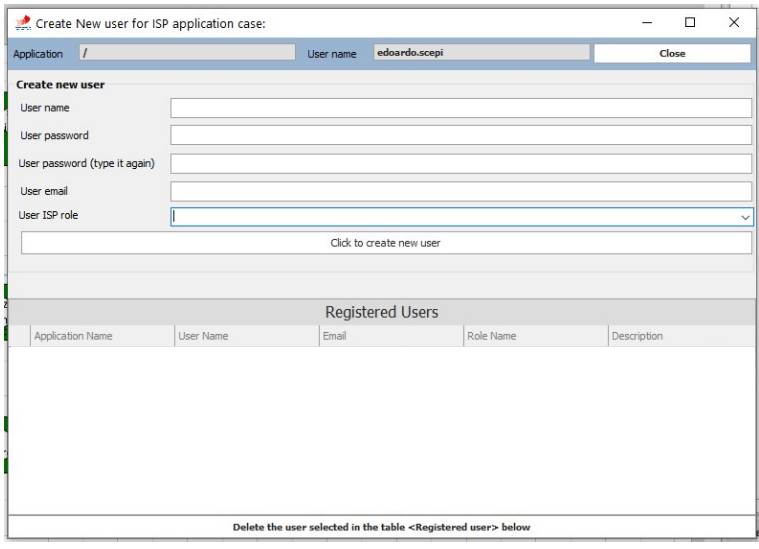

The differences between the three types of users in terms of interaction with an ISP project are as follows:

Full-Admin: Full control over the ISP software and/or project(s)\*;

Read-Write: Querying data, full management of system diagram and indicators, reporting;

Read-Only: Querying data and reporting.

\*The full control by the "Full-Admin" user over the entire IPS software or just over a project(s) depends on the type of license purchased. For more detailed information regarding the types of licenses available, please send an enquire to: dss@progesconsulting.it

#### 5. Connecting the ISP60 software with the desired project folder (Only for Full-Admin users with Enterprise License)

Click on "File" and then on "Set Data Sources";

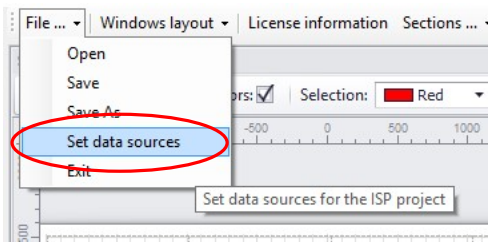

On the opened interface proceeding with the setting of the required parameters:

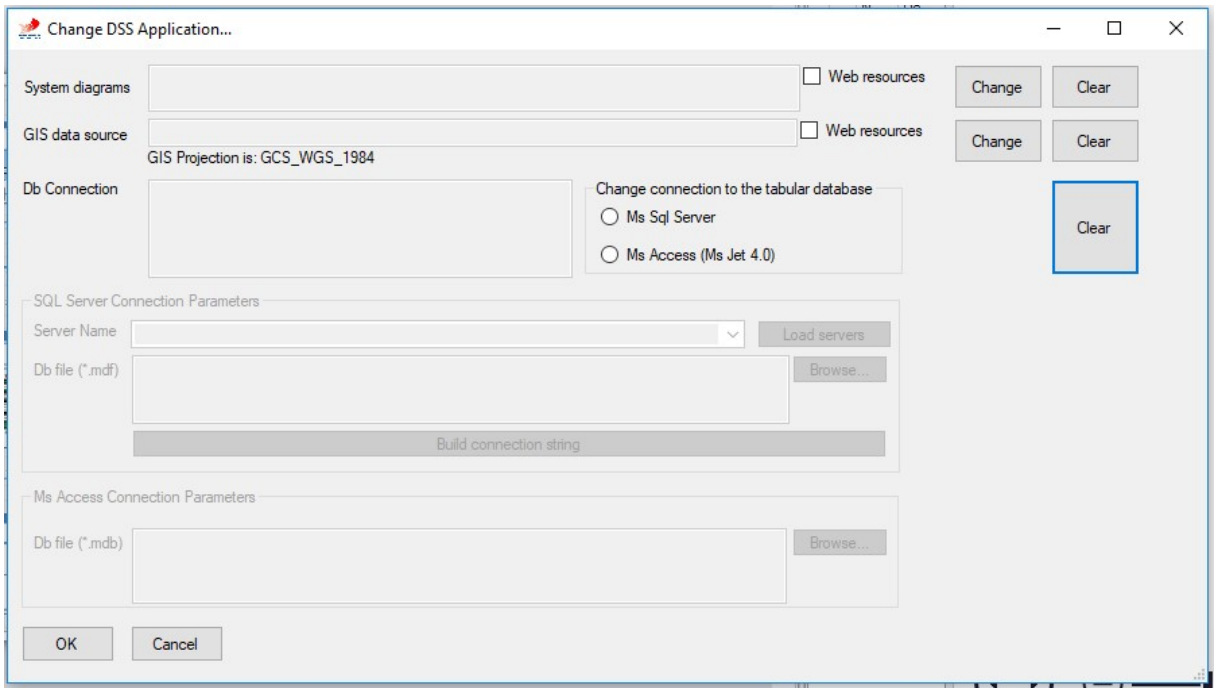

"System Diagrams" click on "Change"  $\Box$  and select the folder where are the xml files of the DSS diagrams (sysmodel\_data.xml and sysmodel\_drawings.xml); usually the main folder of the project.

#### Example:

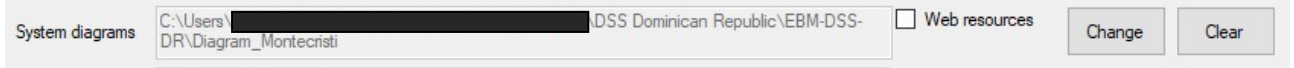

#### Selecting "Web resources" it is possible to use a network shared folder (internal network or internet).

If you need to start a new project, simply choose the destination path for the xml (project folder) and the IPS50 software will create all the necessary files.

**Operating Office** Via Policrate di Samo, 20 - 00124 Roma, Italy ph./fax ++39-06.509.34.904 e-mail: DSS@progesconsulting.it

"GIS Data Source" click on "Change"  $\boxed{\text{Change}}$  and select the folder where the GIS shape files layers of the project.

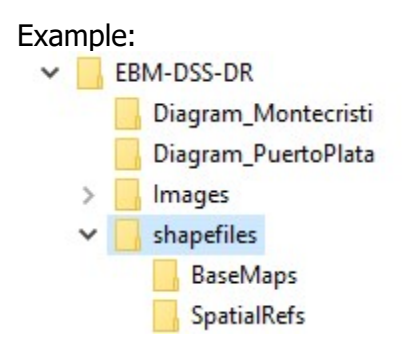

N.B.: Inside the folder of the GIS data sources there must be two more folders "BaseMaps" and "SpatialRefs". If they are not present, the software will automatically create them.

The folder "BaseMaps" is for all the shape files which the user wants to use as the project's GIS base; these files will automatically load and displayed at the opening of the project.

The folder "SpatialRefs" is for all the shape files which the user wants to use as a spatial reference for displaying the various data linked to the indicators; these files will automatically load and displayed as needed.

#### IMPORTANT ADVICE: ALL THE SHAPE FILES MUST HAVE THE SAME PROJECTION SYSTEM.

Selecting "Web resources" it is possible to use a network shared folder (internal network or internet).

If you need to start a new project, simply choose the destination path for the shape file (GIS folder) and the IPS60 software will create all the necessary folders.

"Db Connection": choose "Ms Sal Server" or "Ms Access (Ms Jet 4.0)" according to the database type used for the DSS project:

For "Ms Sql Server" setup the Server Name, the path to the related ".mdf" file and click first on "Build connection string" and have a look at the final step.

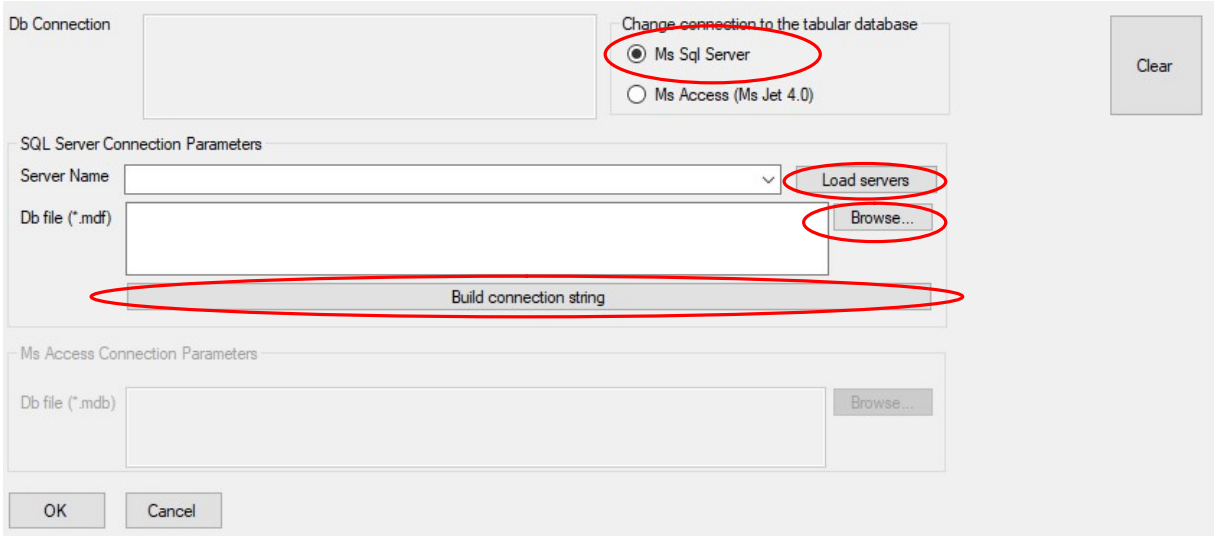

For "Ms Access (Ms Jet 4.0)" set the path to the Ms Access DB file and have a look at the final step.

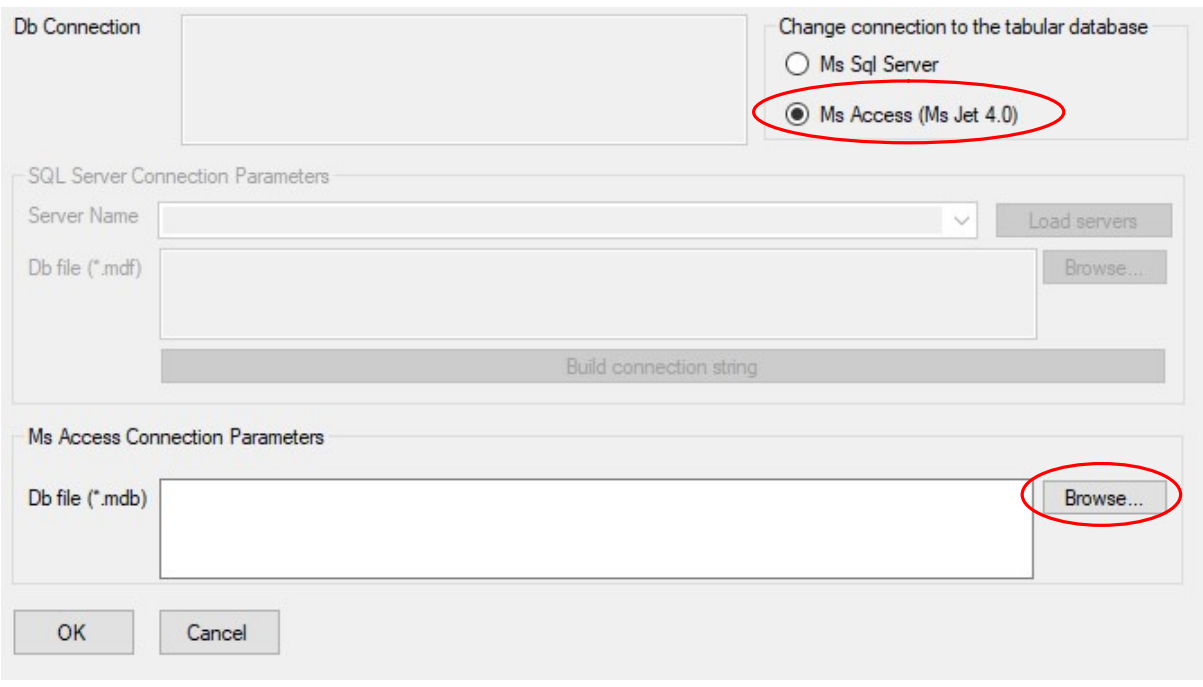

#### FINAL STEP:

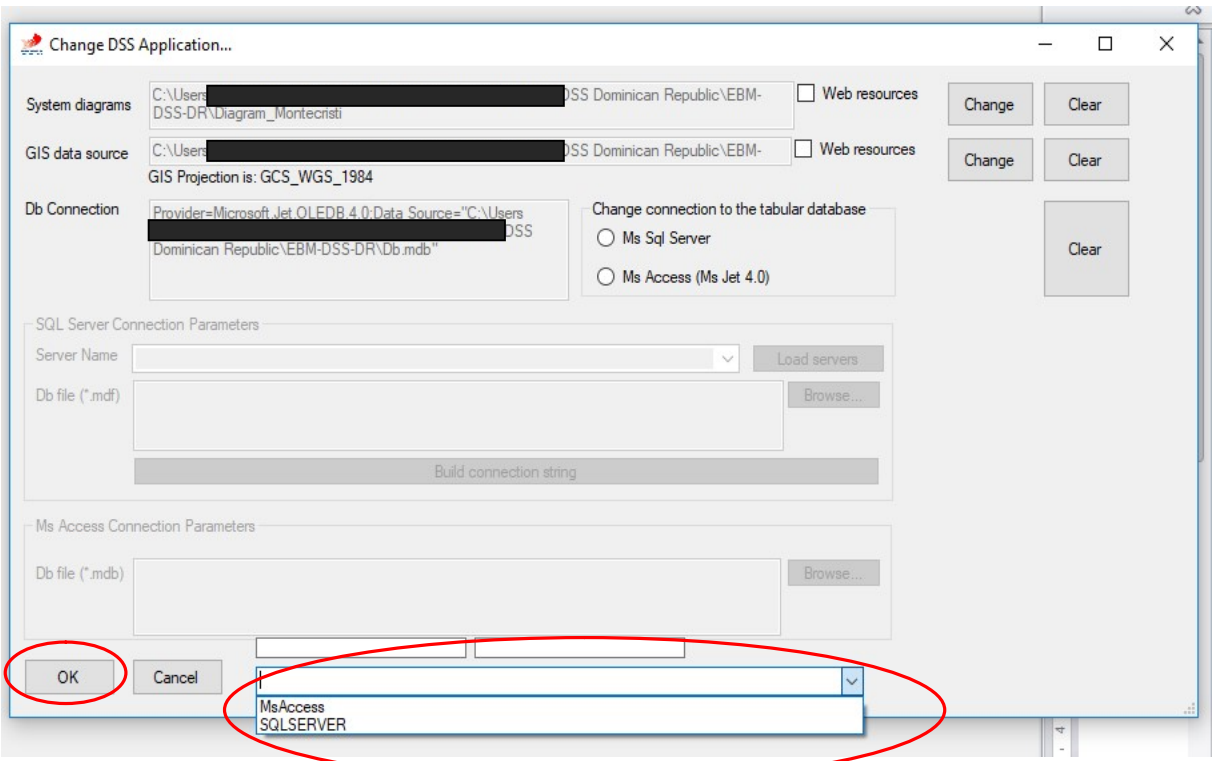

Regardless of the type of database chosen; before completing the data connection setting, select the appropriate driver in the last drop-down menu and then click "Ok".

Once these settings are completed, the ISP60 software is ready to be used.

## Chapter 2 The DSS application operating framework

## **1.** Main DSS Form<br>**Example 1** File...  $\star$  | Windows layout  $\star$  | License information Sections...

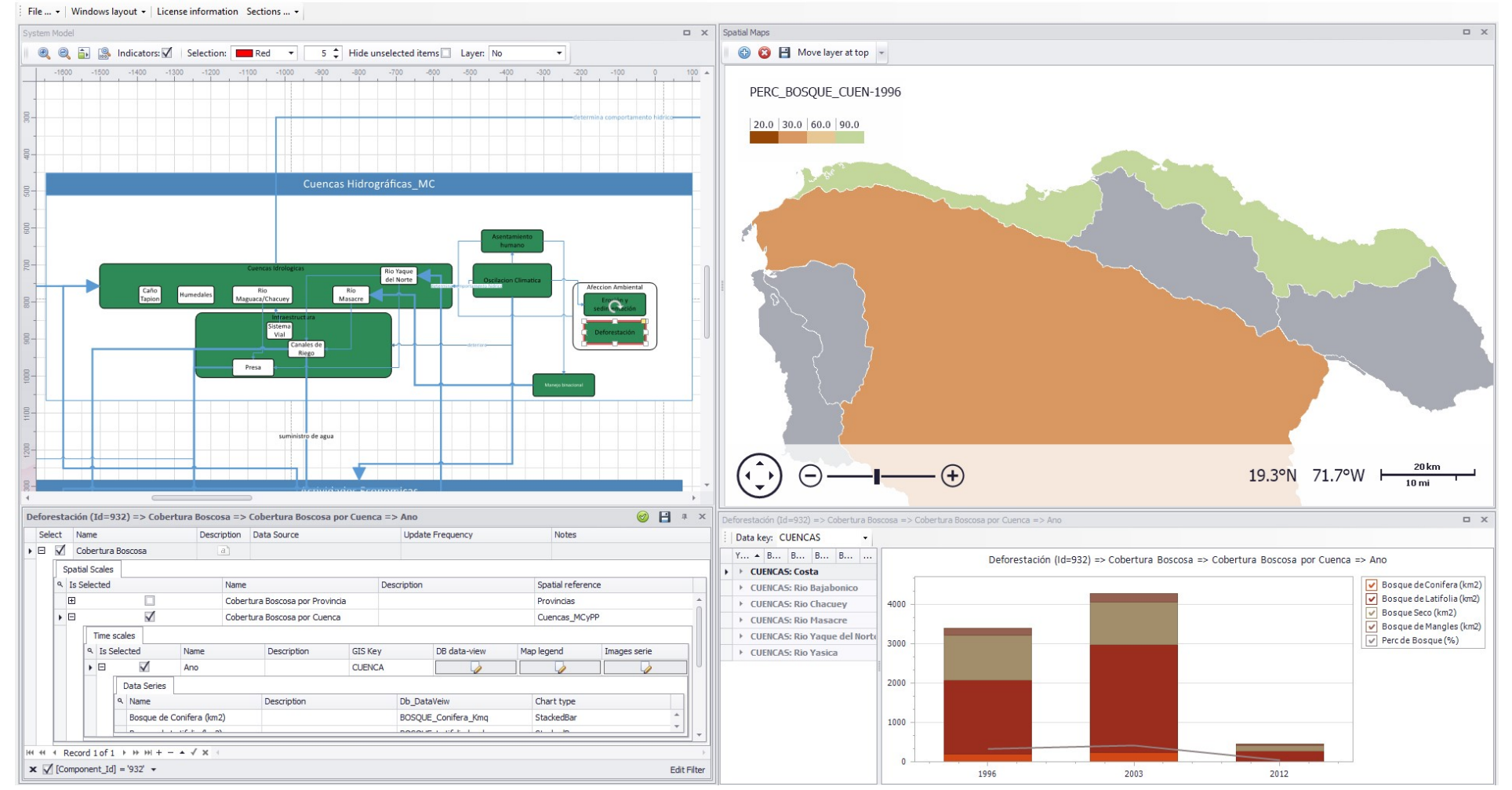

#### **Operating Office**

Via Policrate di Samo, 20 - 00124 Roma, Italy ph./fax ++39-06.509.34.904 e-mail: DSS@progesconsulting.it

#### Registered Office

Via Appennini, 46 - 00198 Roma, Italy ph./fax ++39-06-88.48.911

Cover (Page 10 )

The main form is divided in different section as illustrated in detail in Section 2 below. Each of such section can be resized or moved by drag and drop operation. It can be possible also hidden a section using the classic "x" button on the upper-right edge or re-open it by clicking one of the options contained into the "Section" drop-down menu present in the main toolbar.

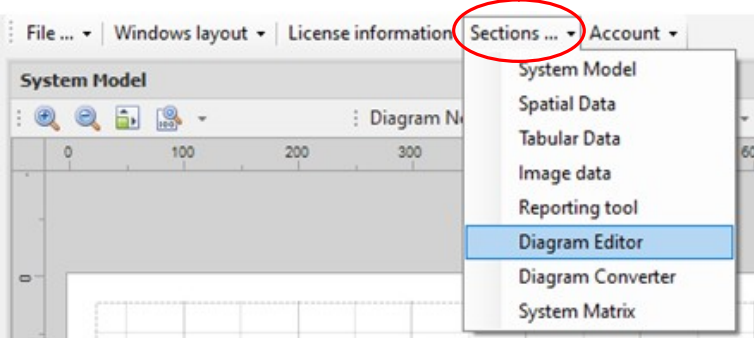

Founded the most congenial arrangement for the various sections it is possible to save (or in case restore) the layout using the specific menu "Windows layout".

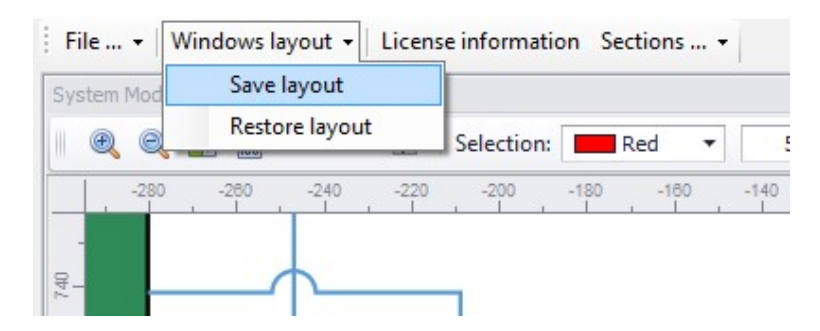

### 2. Description of the various section of the main DSS form

#### System Matrix:

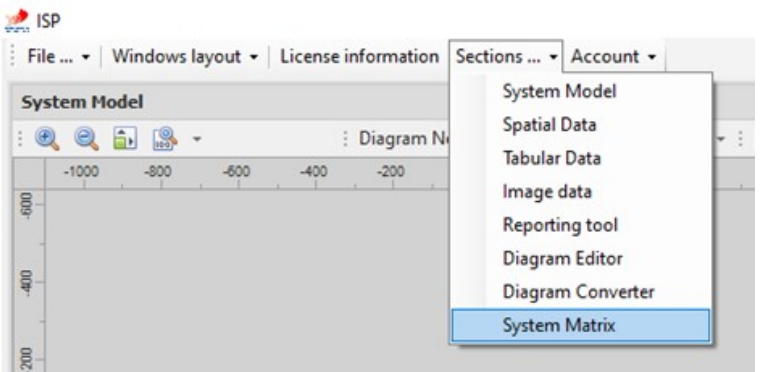

This section is devoted to transpose the document of the Thematic Scoping and the Stakeholders Analysis (task described in the Step 1 of the manual for the application of the EBM methodology published on Proges website: http://www.progesconsulting.it/EBM\_DSS.aspx) in the system matrix needed to subsequently create the ISP60 system diagram.

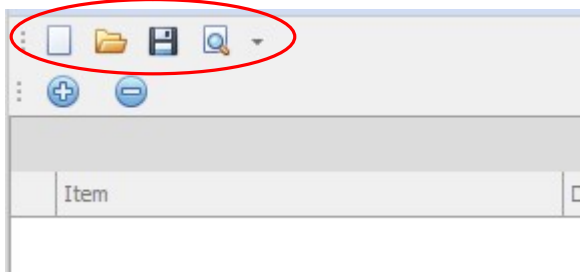

Using the highlighted menu it is possible (from left to right): start a new matrix, open a matrix already created, save the work or the changes made and open the interface to print the matrix both digitally (pdf) and/or physically on paper. For printing on paper, it is recommended to use the Landscape layout or printer larger than the classic A4 size.

To add or remove records to the matrix, use the appropriate buttons highlighted here below:

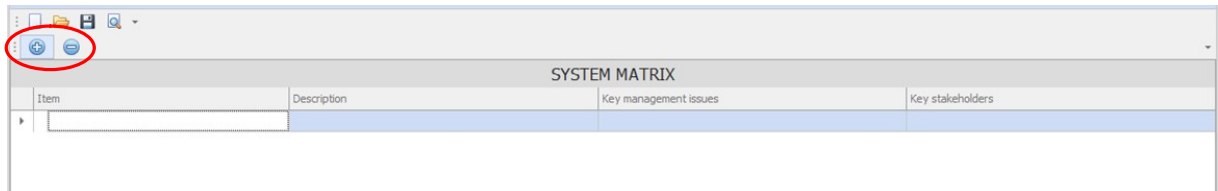

Each record is equivalent to a component of the system to be analyzed and managed and therefore must be described using all the information collected through the Thematic Scoping analysis illustrated at the beginning of the paragraph.

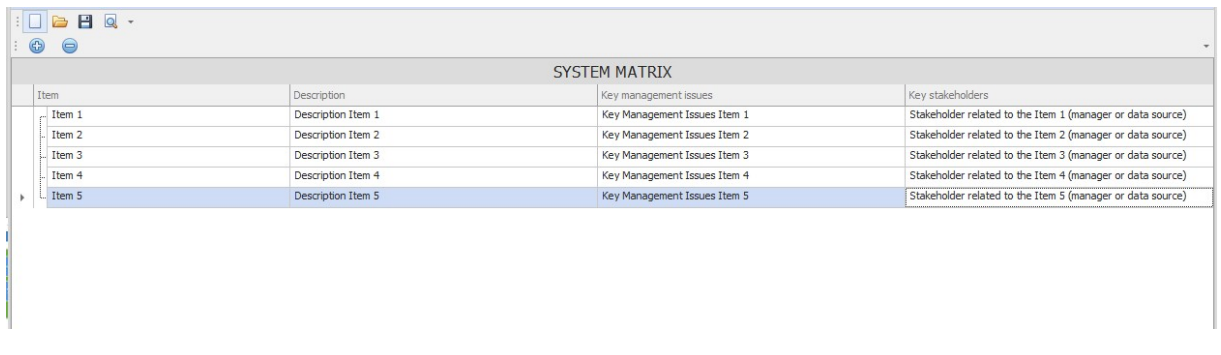

Each record can be, through drag and drop, nested within other records of the matrix to create different levels for the best description of the system (in this phase it is possible to create maximum 2 level).

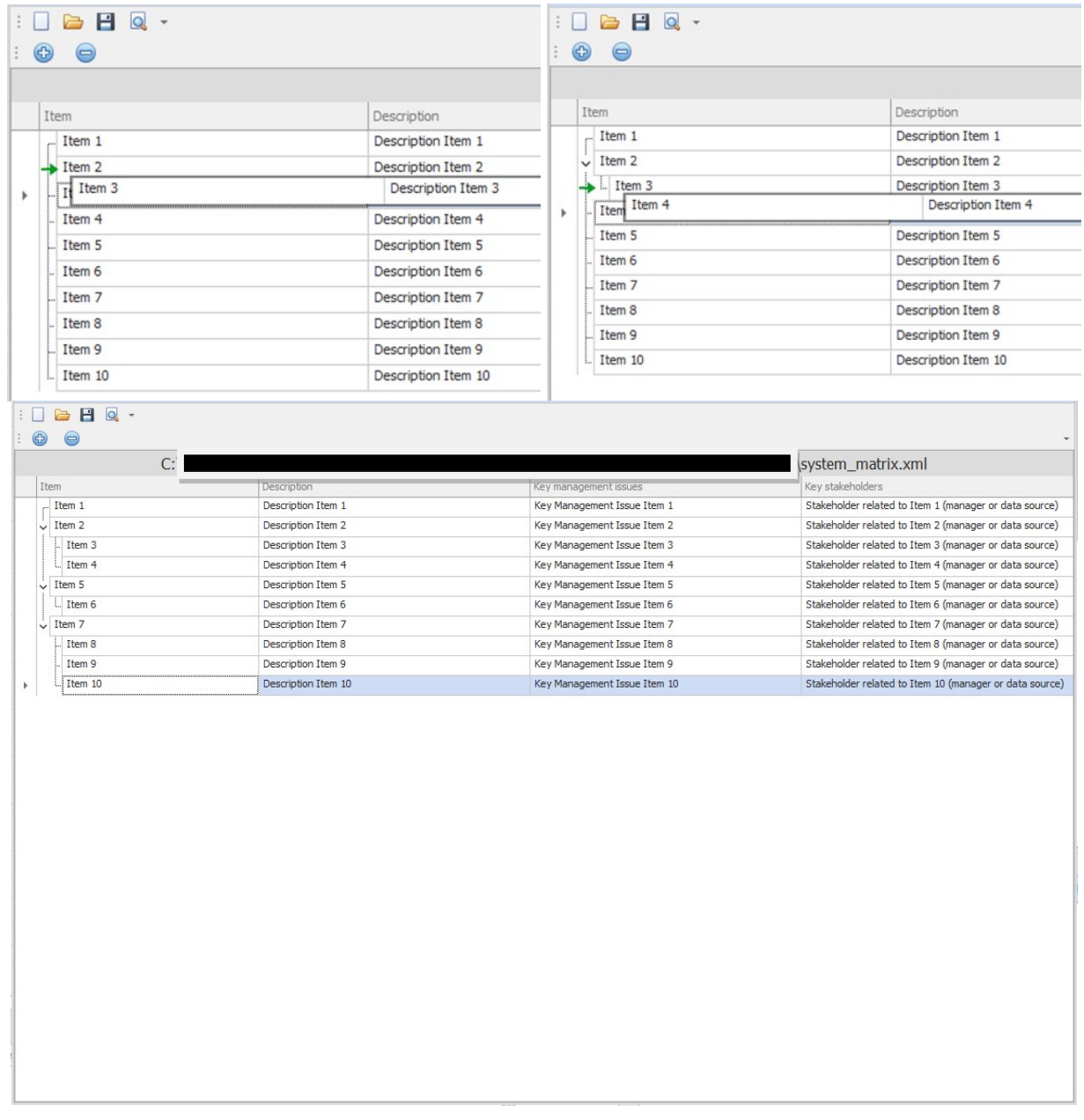

**Operating Office** Via Policrate di Samo, 20 - 00124 Roma, Italy ph./fax ++39-06.509.34.904 e-mail: **DSS@progesconsulting.it** 

Registered Office

Via Appennini, 46 - 00198 Roma, Italy ph./fax ++39-06-88.48.911

Once the desired stratification and description degree has been reached, proceed to save the matrix.

Diagram Editor:

The Diagram Editor section has three main functions:

- 1. Import the system matrix created in the previous paragraph and automatically transpose it in the form of a system diagram (components).
- 2. Modify all the components created automatically by importing the system matrix, including the creation of additional components and/or nesting levels (beyond the two created during the system matrix development).
- 3. Create connections between the various components of the diagram (arrows).

This section is usually closed or hided; to view the editor use the "Section" menu and select "Diagram Editor"

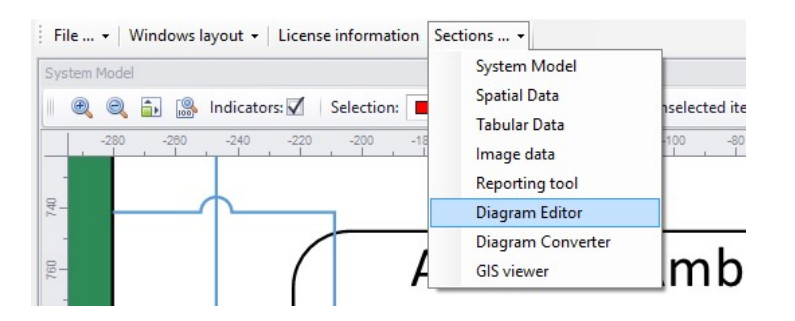

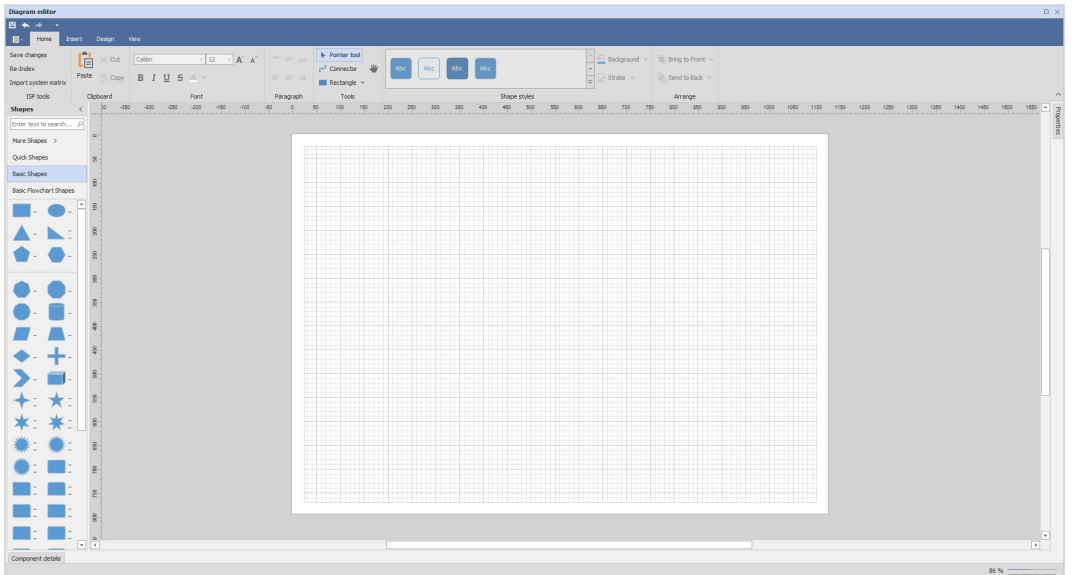

The Diagram Editor is developed using a third-part tool. The use of this editor is meticulously described in the manual available at the following link:

https://documentation.devexpress.com/WindowsForms/114835/Controls-and-Libraries/Diagrams/Diagram-Designer

**Operating Office** Via Policrate di Samo, 20 - 00124 Roma, Italy ph./fax ++39-06.509.34.904 e-mail: DSS@progesconsulting.it

#### Importing the System Matrix:

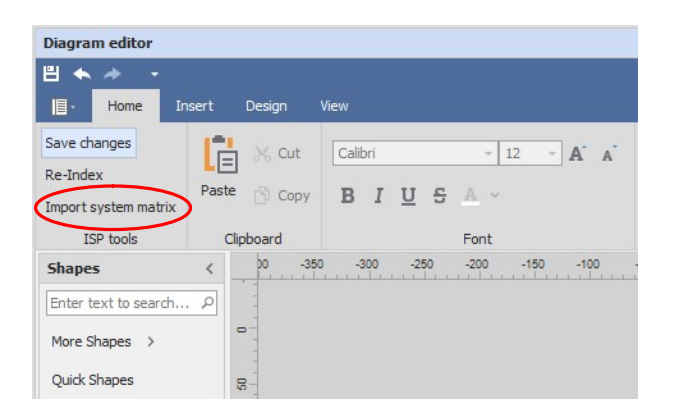

Just click on the highlighted button and select the xml file of the saved system matrix created in the precious paragraph:

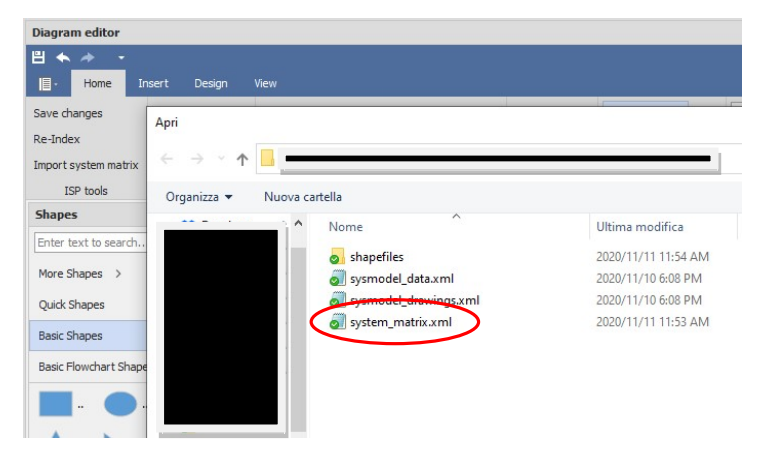

The software will create components with name, description and stratification identical to what was decided during the creation of the system matrix.

To complete the creation of the diagram it will be necessary to save the changes made using the Diagram Editor (see next figure).

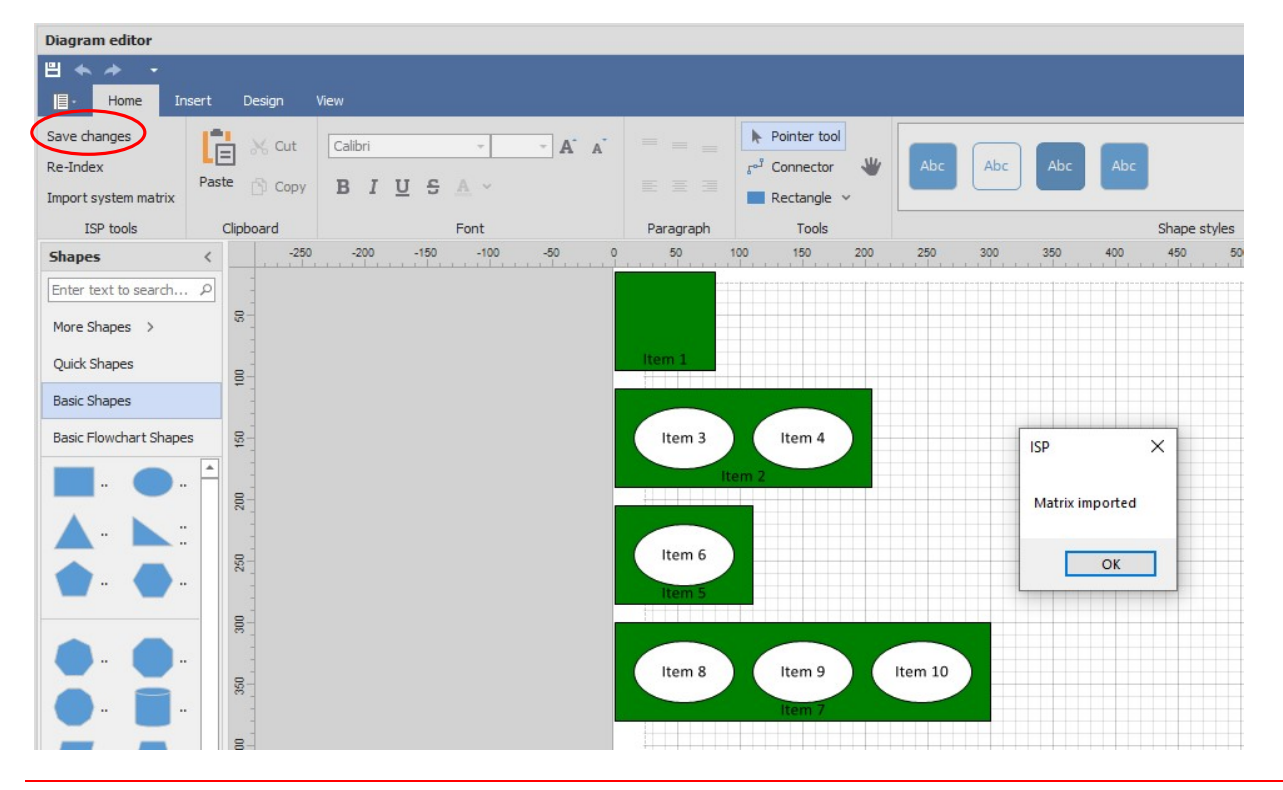

#### **Operating Office**

Via Policrate di Samo, 20 - 00124 Roma, Italy ph./fax ++39-06.509.34.904 e-mail: DSS@progesconsulting.it

Registered Office Via Appennini, 46 - 00198 Roma, Italy ph./fax ++39-06-88.48.911

Cover (Page 15 )

### System Model Section: System Diagram

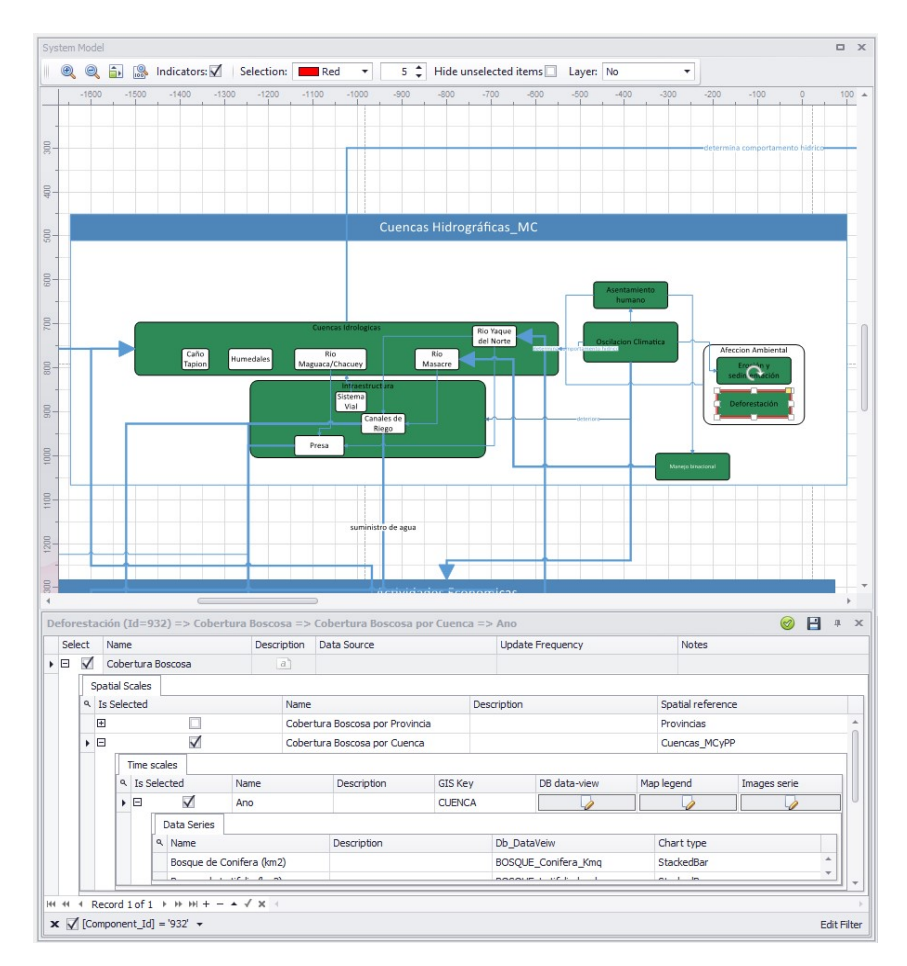

This section is deputy to the System Diagram consultation and to the "indicators based" data connection between databases and the several components of the diagram.

#### Selection:

All the "entity" (components, arrows and containers) that are present inside the System Model Area are selectable by a single click of the mouse and the selected item is highlighted in RED or with the color chosen in the specific menu illustrated in the section here below.

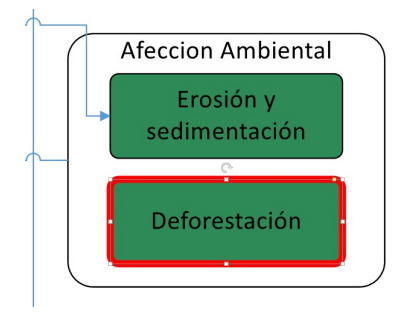

**Operating Office** Via Policrate di Samo, 20 - 00124 Roma, Italy ph./fax ++39-06.509.34.904 e-mail: DSS@progesconsulting.it

Registered Office Via Appennini, 46 - 00198 Roma, Italy ph./fax ++39-06-88.48.911

Cover (Page 16 )

#### Surfing the Diagram:

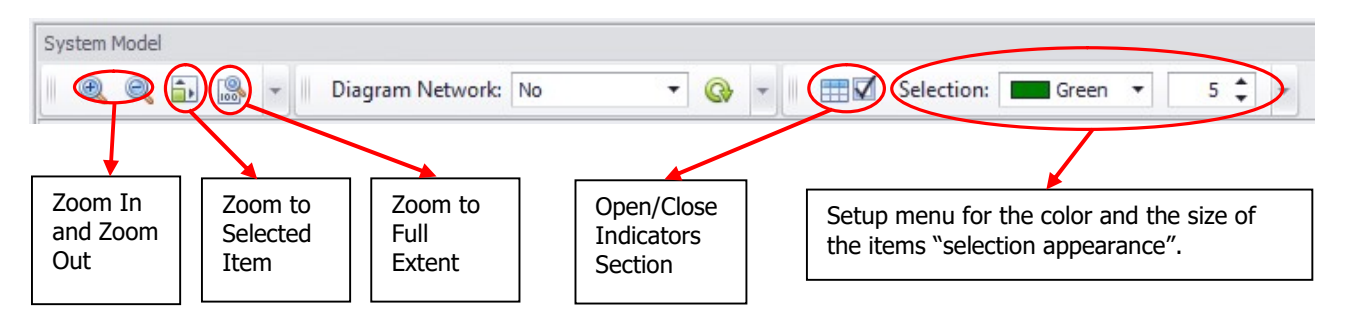

The area of the System Diagram is mousepad sensitive (2<sup>nd</sup> generation mousepad).

Scroll the Diagram: Using two fingers simultaneously is possible to scroll the entire Diagram (Vertical and Horizontal).

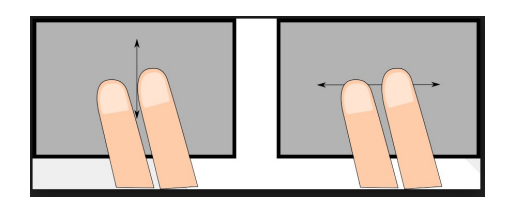

Zoom the Diagram: Using the "pinch to zoom" is possible to zoom-in or zoom-out the system Diagram Area.

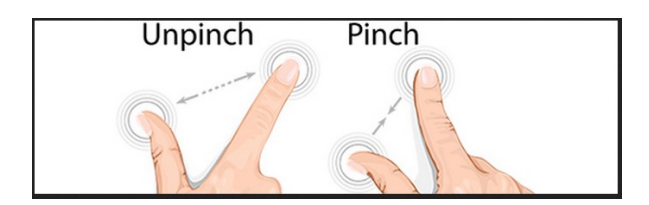

#### System Model Section: Simplify the Diagram Network/Hide unselected items

Often the complexity of the System Diagrams makes complicated the specific understanding of all the various relationships that are occurring among the several components. To overcome this disadvantage and to analyze the diagram with an efficient and organized approach it is possible to "Hide the unconnected components" of the diagram.

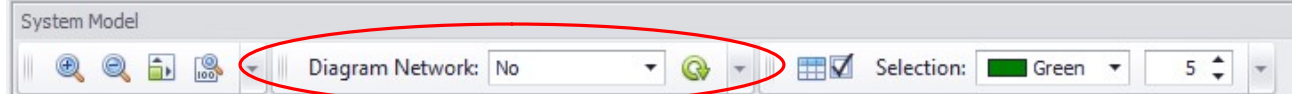

A. Choose "Yes" in the Diagram Network drop-down menu for activating this option,

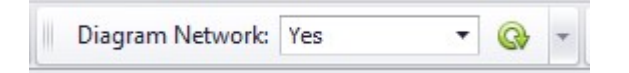

**Operating Office** Via Policrate di Samo, 20 - 00124 Roma, Italy ph./fax ++39-06.509.34.904 e-mail: DSS@progesconsulting.it

Registered Office Via Appennini, 46 - 00198 Roma, Italy ph./fax ++39-06-88.48.911

Cover (Page 17 )

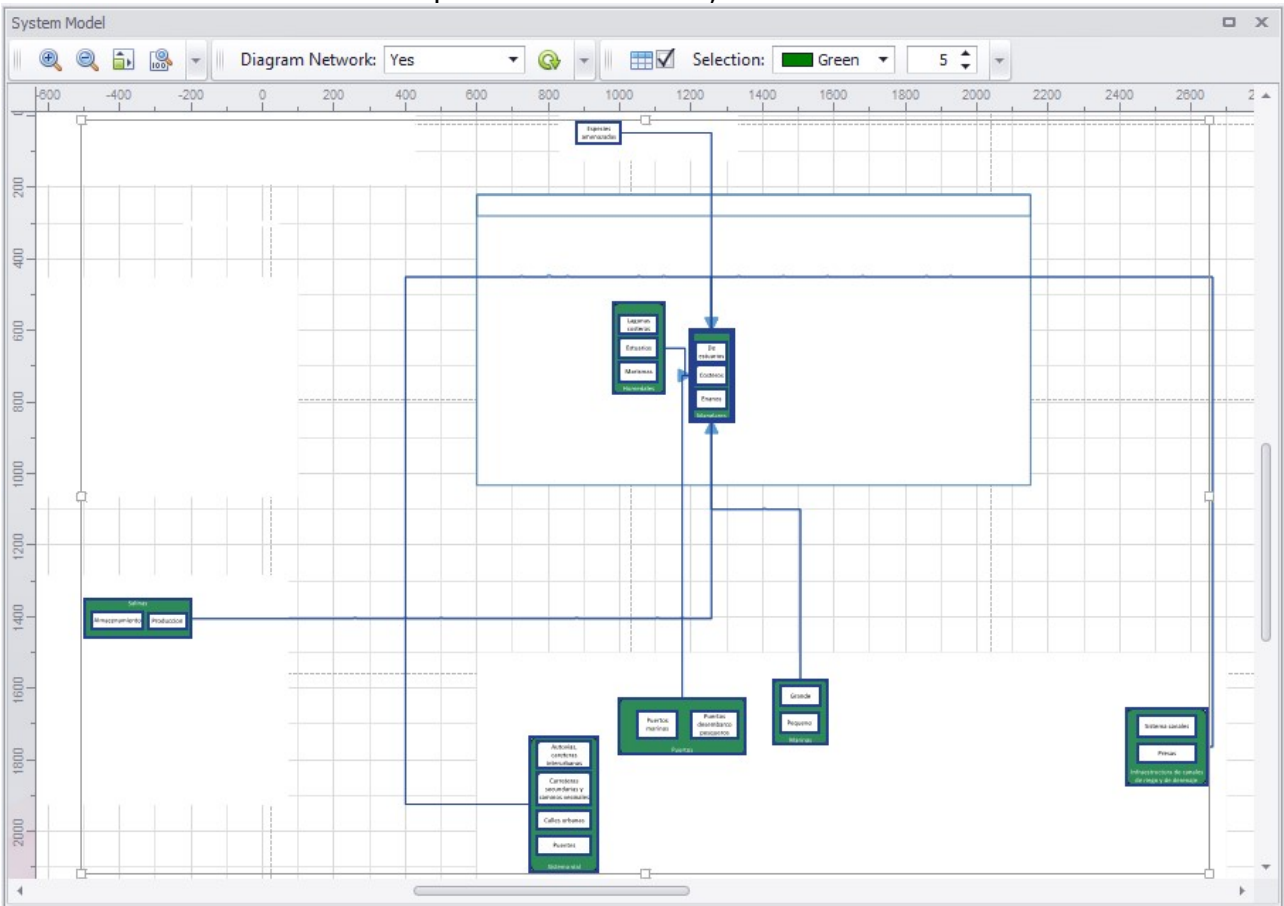

B. Select the component and automatically all the connected components will be highlighted, and the unconnected components will be hided;

- C. It is possible to click others connected (and visible) components for continuing the "step by step" analysis of the network;
- D. For returning to the complete diagram refresh the view using;

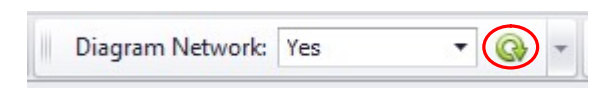

E. For disable this option and return to the standard navigation of the diagram choose "No" in the Diagram Network drop-down menu and refresh the view;

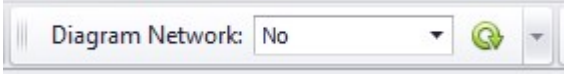

Registered Office Via Appennini, 46 - 00198 Roma, Italy ph./fax ++39-06-88.48.911

Cover (Page 19 )

#### System Model Section: Indicators and Data Connection

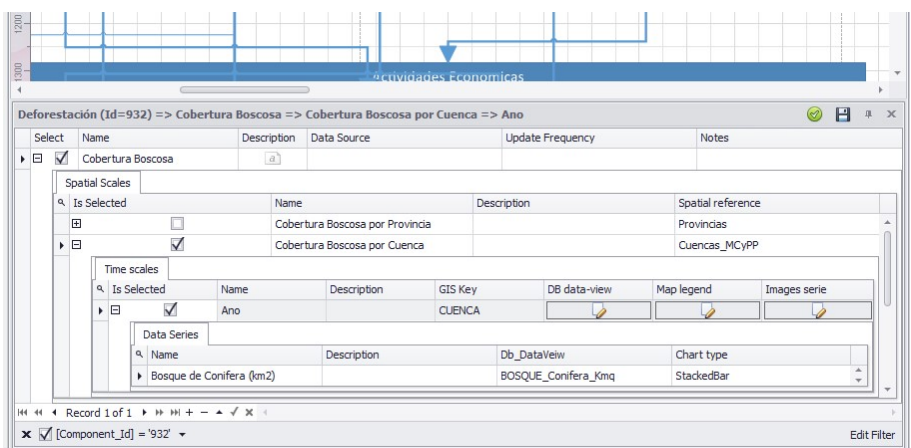

This section allows to add indicators to the related component for the connection of the data contained into the database.

Each component can have as many indicators are needed and each indicator can contain more than one spatial and time reference.

#### A. Select a component;

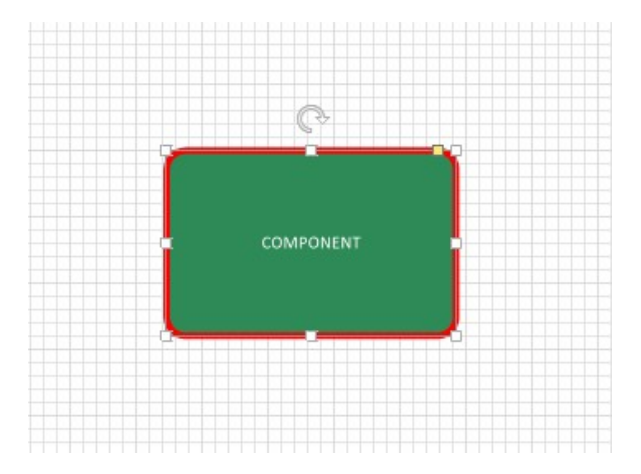

B. In the lower part of the System Model Section click "+";

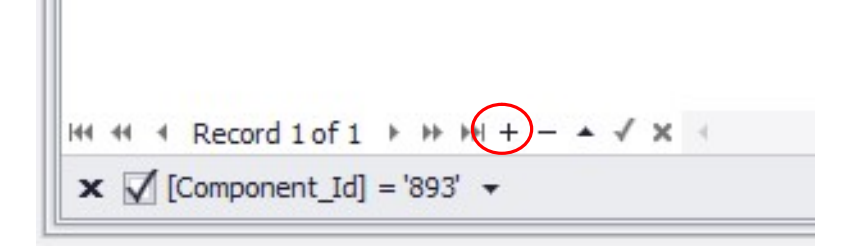

Operating Office Via Policrate di Samo, 20 - 00124 Roma, Italy ph./fax ++39-06.509.34.904 e-mail: <u>DSS@progesconsulting.it</u>

## C. A New "object" appear;

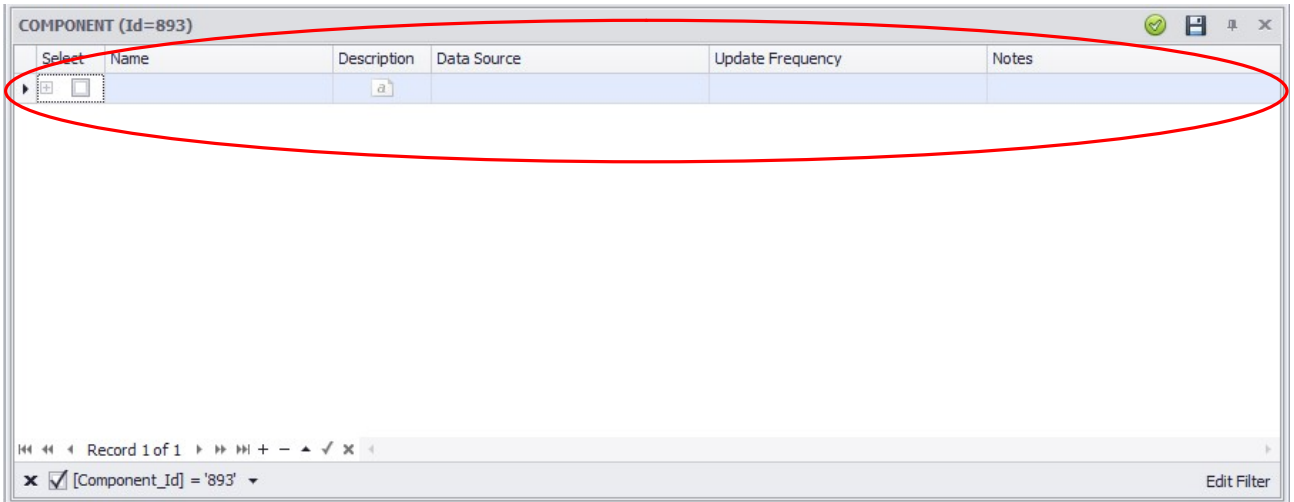

D. Select the "New Indicator", Type the "Name of the Indicator" and fill all the necessaries information;

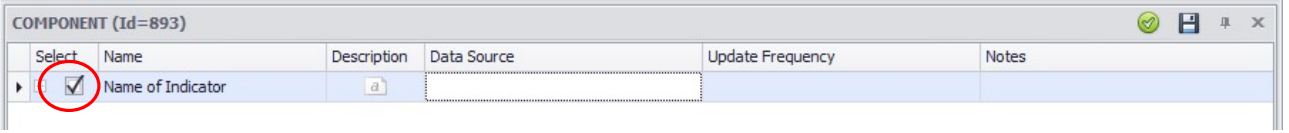

E. Click on the "+" and then click on "Spatial Scale";

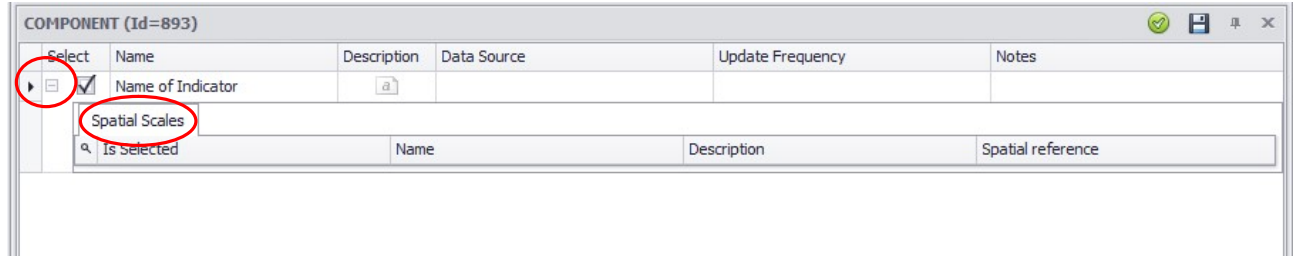

F. In the lower part of the System Model Section click "+";

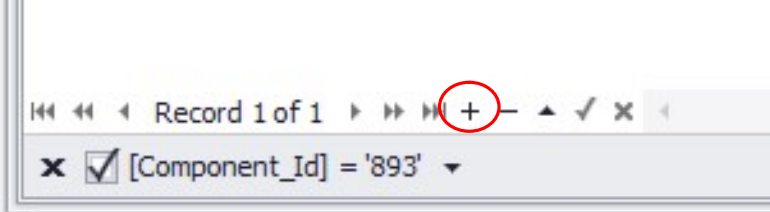

**Operating Office** Via Policrate di Samo, 20 - 00124 Roma, Italy ph./fax ++39-06.509.34.904 e-mail: DSS@progesconsulting.it

П

G. Select the "New Spatial Scale", Type the "Name of the Spatial Scale" (Province, Watershed, Protected Area Boundary, etc.), Type the Description (if needed) and Select the Spatial Reference Shape File (these shape files are contained into the SpatialRefs folder: see section 4 sub-section "GIS Data Source"), if the needed Shape File doesn't appear on the list just type the shape file's name without any extension (eq: Shape file name  $=$ Main Watershed.shp  $\rightarrow$  Spatial reference = Main\_Watershed);

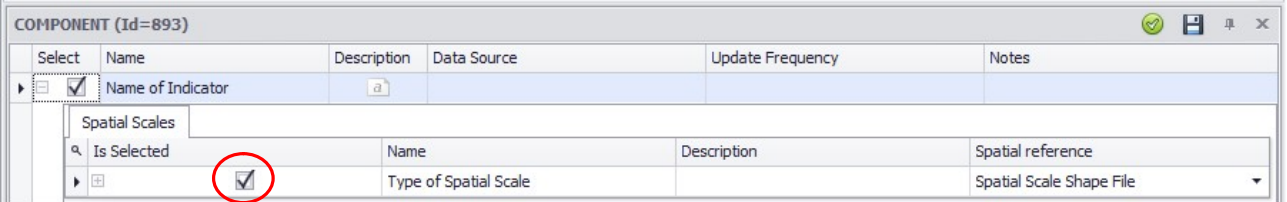

H. Click on the "+" and then click on "Time Scale";

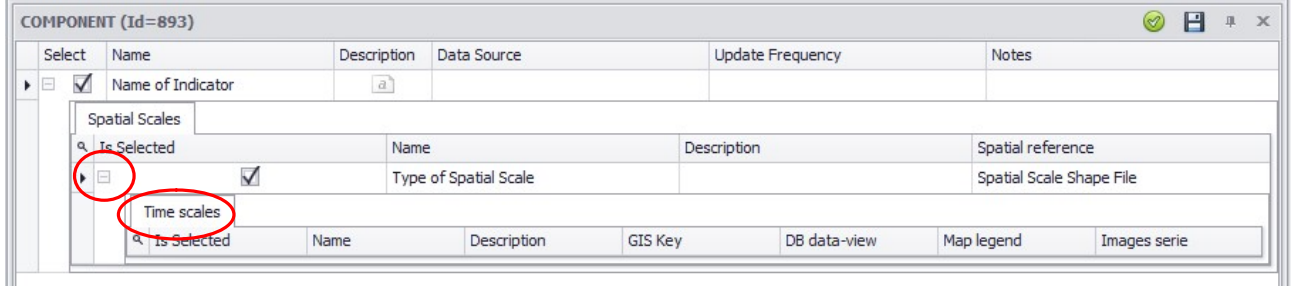

I. In the lower part of the System Model Section click "+";

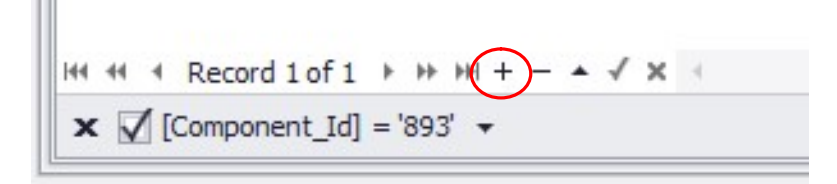

J. Select the "New Time Scale", Type the "Name of the Time Scale" (Year, Month, etc.), Type the Description (if needed), choose the "Chart type" (according to the type of data to be shown) and Select the GIS Key (the GIS Key is the field inside the shape file for the spatial distribution of the data);

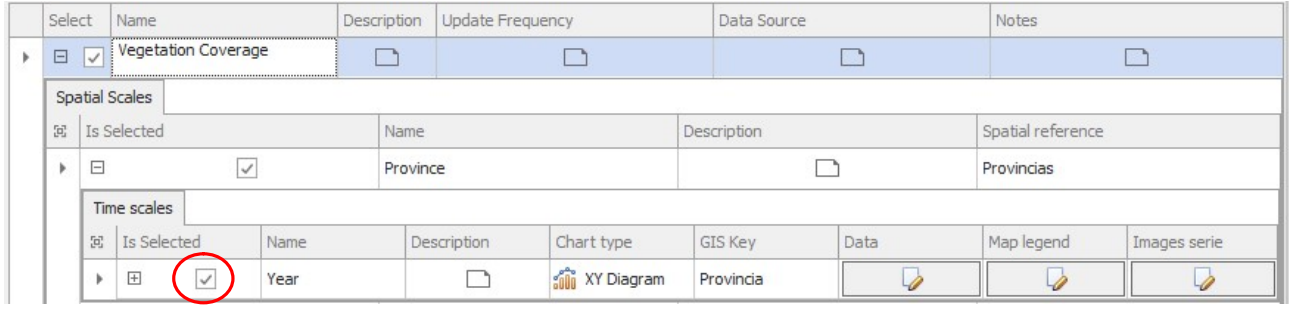

**Operating Office** Via Policrate di Samo, 20 - 00124 Roma, Italy ph./fax ++39-06.509.34.904 e-mail: DSS@progesconsulting.it

Registered Office Via Appennini, 46 - 00198 Roma, Italy ph./fax ++39-06-88.48.911

Cover (Page 21 )

### K. Click on "Data";

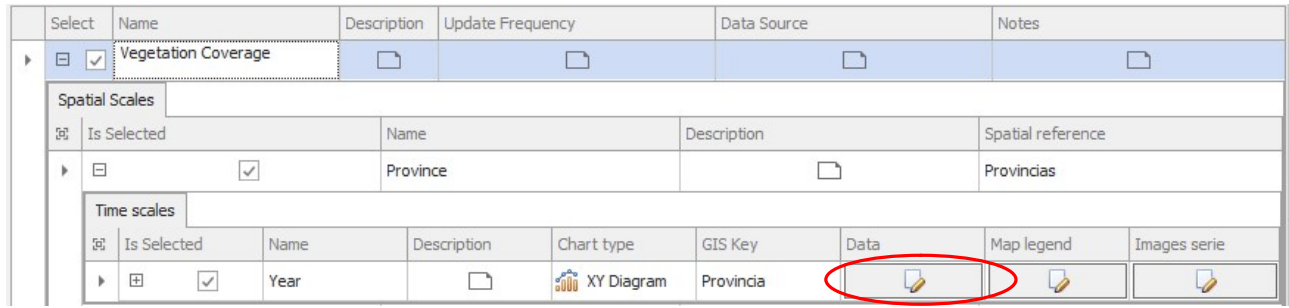

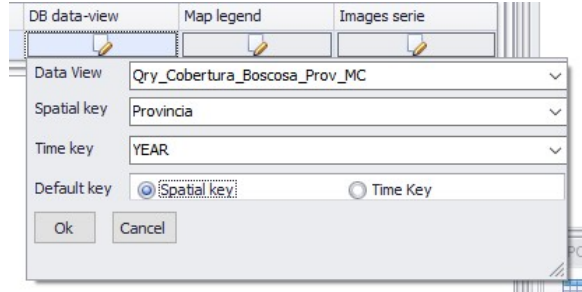

- L. Data View Field = Data table containing the related data;
- M. Spatial key Field = Field of the data table for the spatial distribution of the data (same of the GIS Key described above);
- N. Time Key Field = Field of the data table containing the "temporal value";
- O. Default key Field = Default visualization of the Data (Spatial or Temporal Visualization);
- P. Click "OK;
- Q. Click on the "+" and then click on "Data Series";

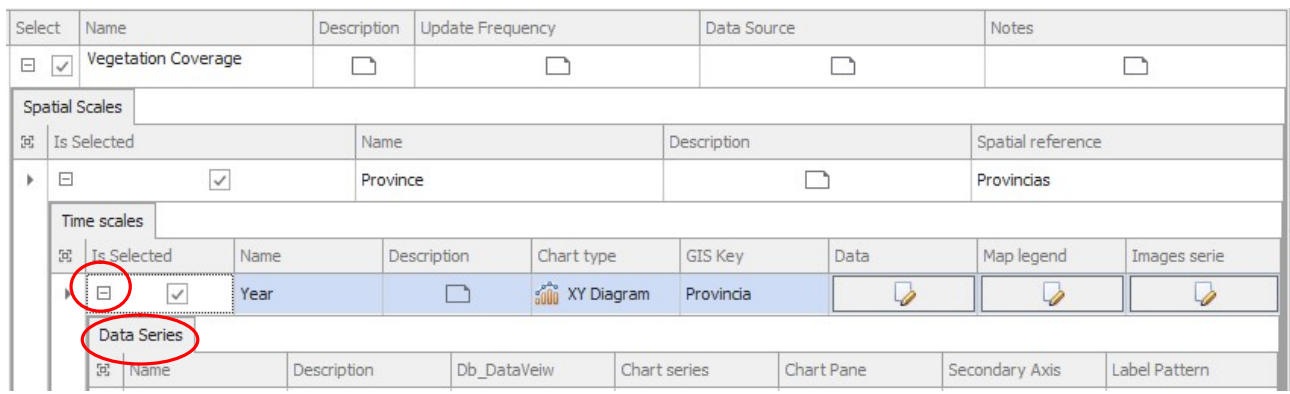

R. In the lower part of the System Model Section click "+";

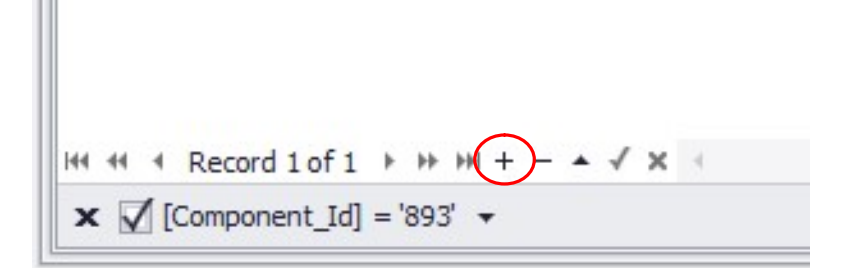

- S. Select in "Db\_DataView" the field of the Data table containing the data to be showed;
- T. Choose the "Chart type" (Bar, Line, StackedArea, StackedBar, Pie);
- U. Type the "Name of the Data Series" and the Description (if needed)

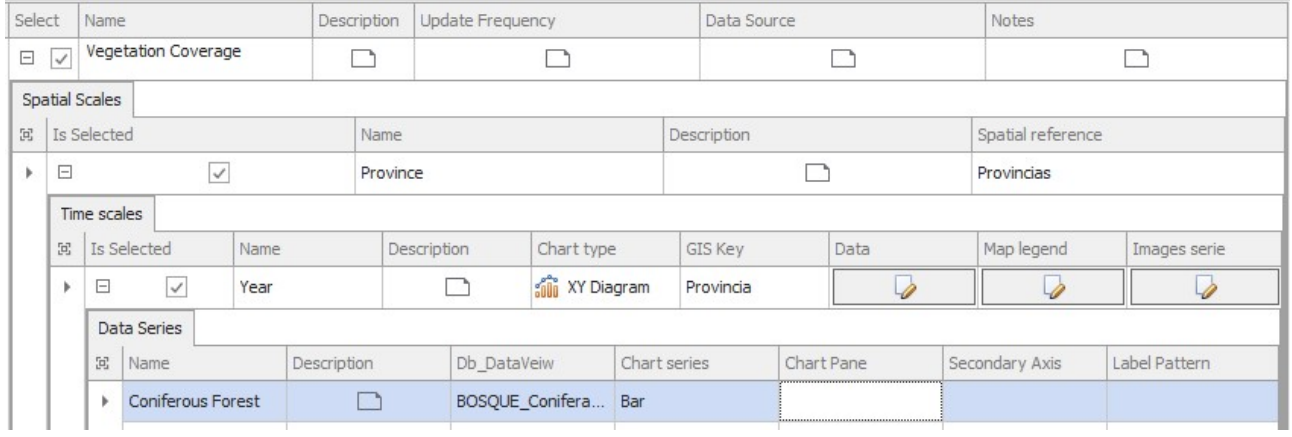

V. Repeat the points R, S, T and U for each field of the Data table containing the data to be showed;

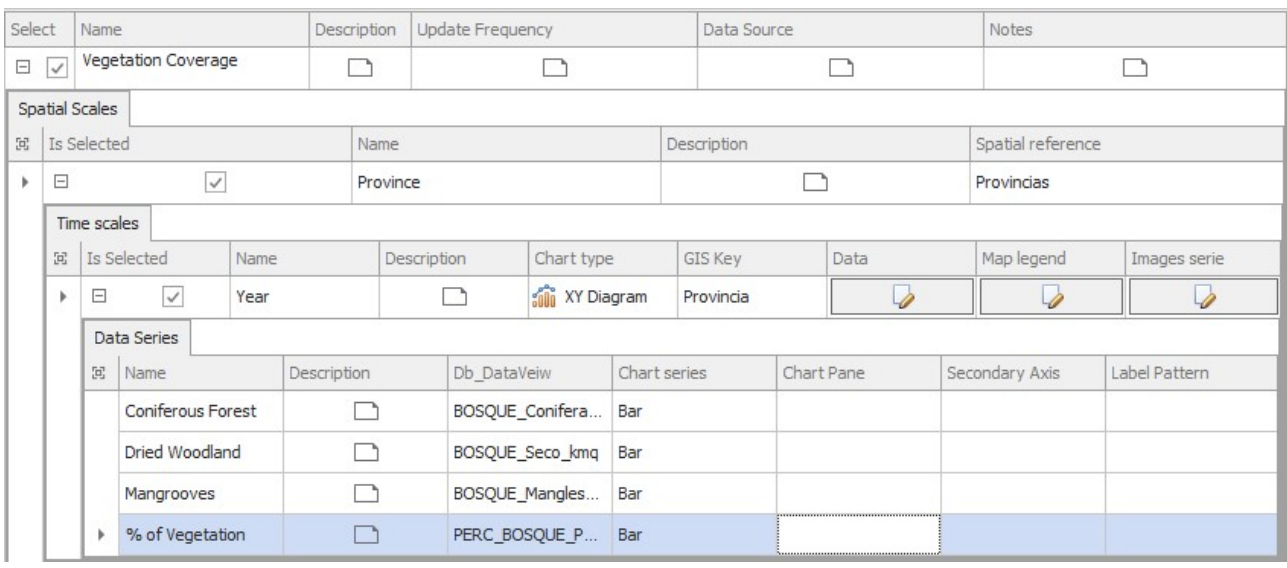

#### **Operating Office**

Via Policrate di Samo, 20 - 00124 Roma, Italy ph./fax ++39-06.509.34.904 e-mail: DSS@progesconsulting.it

Registered Office Via Appennini, 46 - 00198 Roma, Italy ph./fax ++39-06-88.48.911

Cover (Page 23 )

W. Click "Data Series"  $1 \rightarrow$  Click  $\overline{2}$  2 Click  $\overline{3}$ 

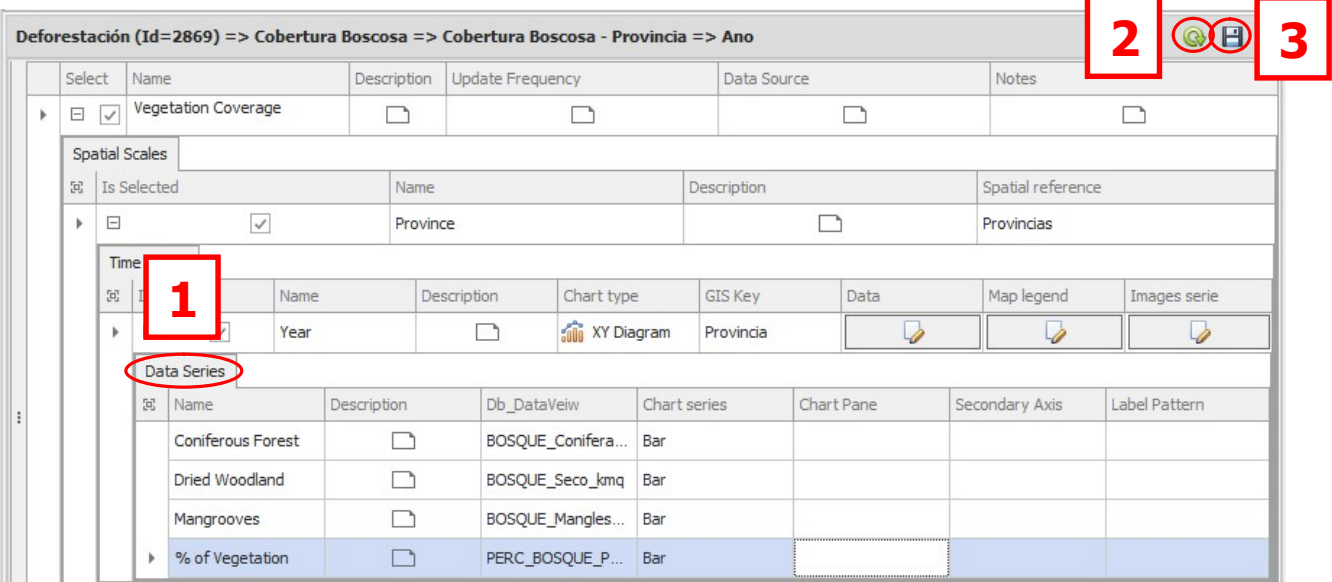

X. After this last operation the data are connected to the component through the related indicator;

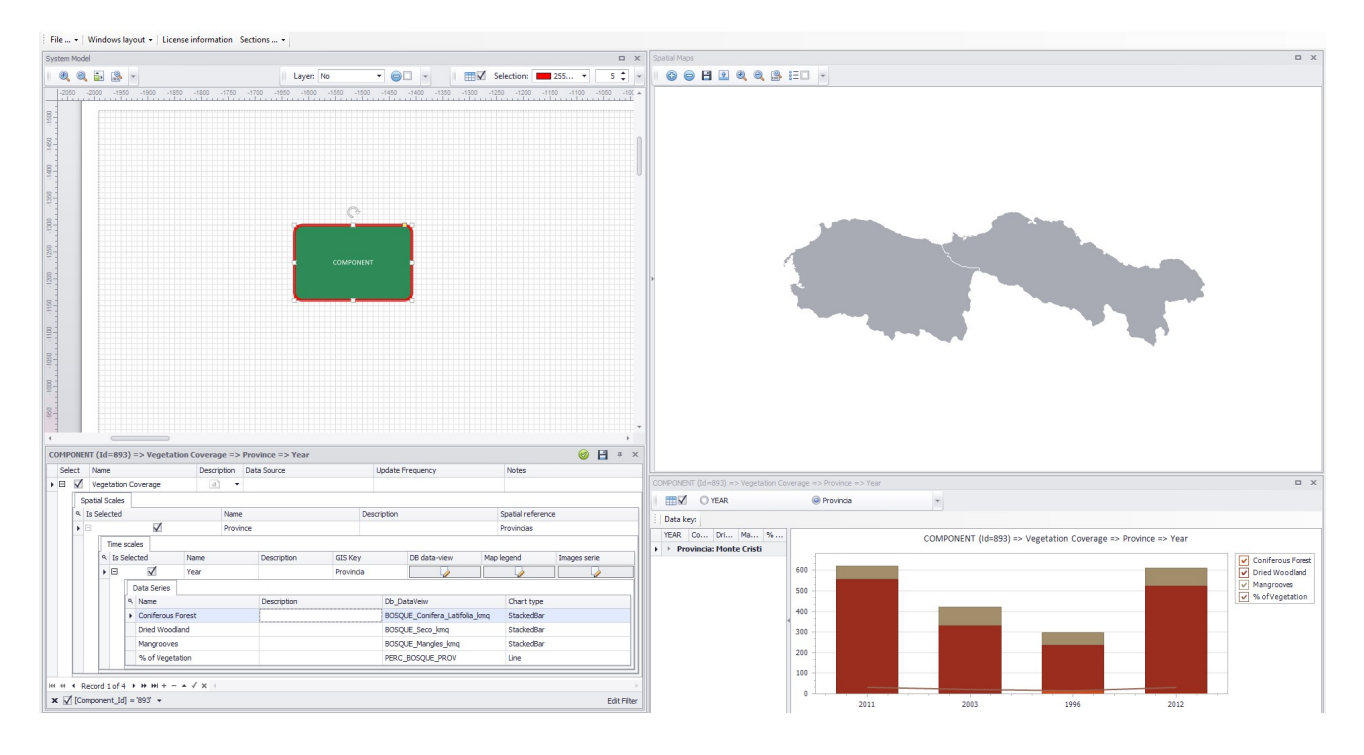

**Operating Office** Via Policrate di Samo, 20 - 00124 Roma, Italy ph./fax ++39-06.509.34.904 e-mail: DSS@progesconsulting.it

Registered Office Via Appennini, 46 - 00198 Roma, Italy ph./fax ++39-06-88.48.911

Cover (Page 24 )

Y. Creating the "Legend"  $\rightarrow$  Click on "Map legend";

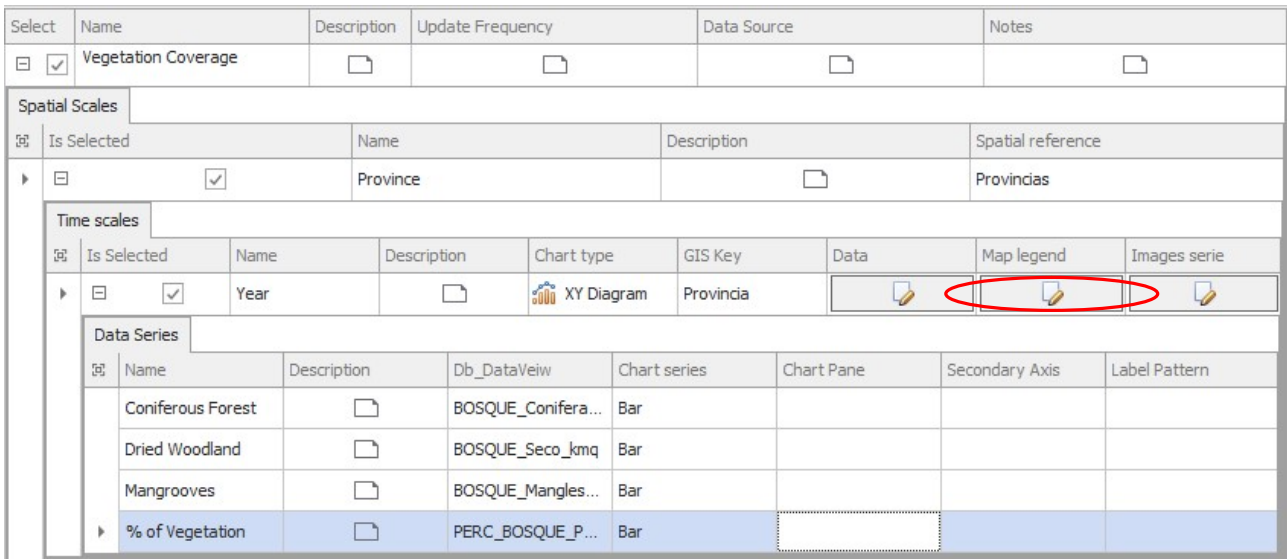

Z. Choose the "Value-Field" for creating the Legend [eg: Bananos(Kmq)] = Bananas Crops (SqKm);

AA. Choose the number of the intervals  $\boxed{10 \div \bigcirc \bigcirc \vdots}$  and click the refresh

BB.Adjust the "Value" and/or the "Colors" of the intervals if needed;

 $\blacksquare$ 

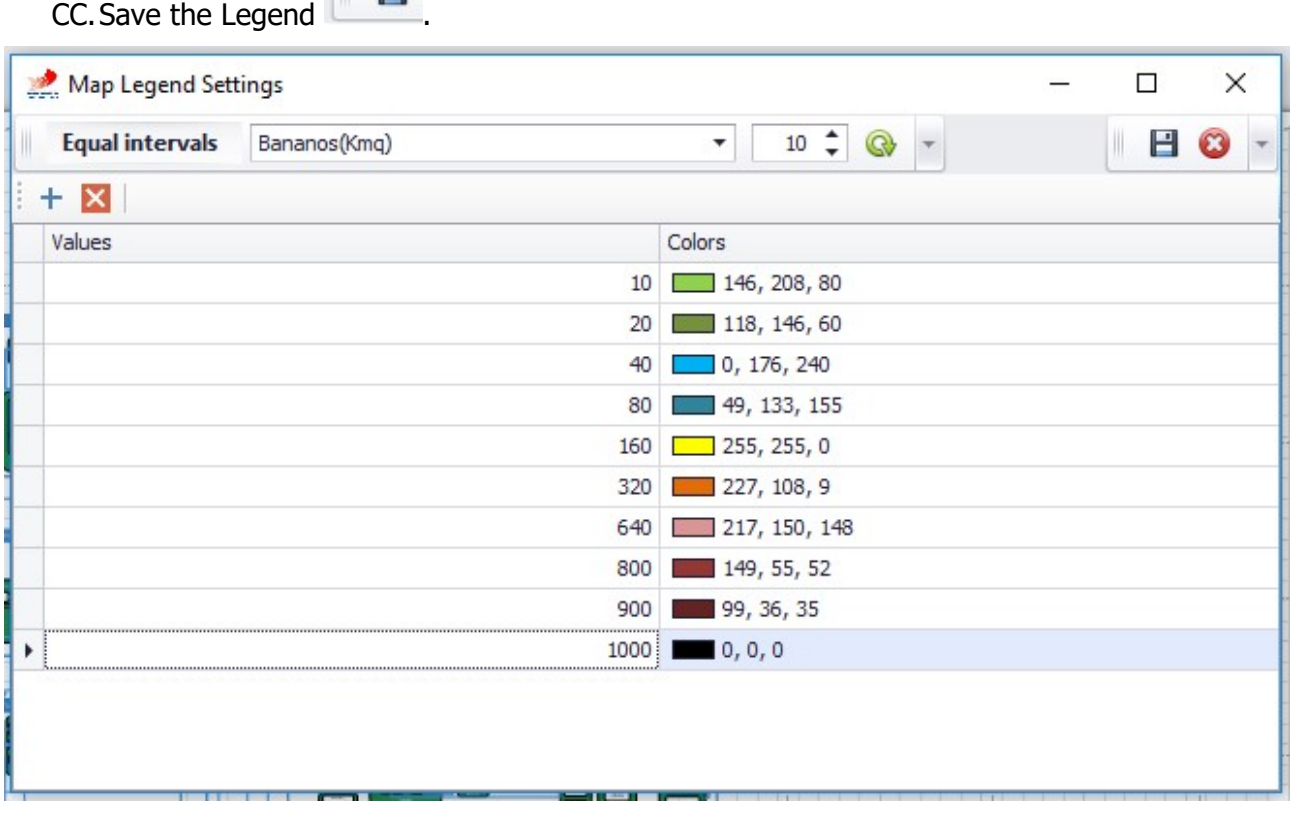

**Operating Office** Via Policrate di Samo, 20 - 00124 Roma, Italy ph./fax ++39-06.509.34.904 e-mail: DSS@progesconsulting.it

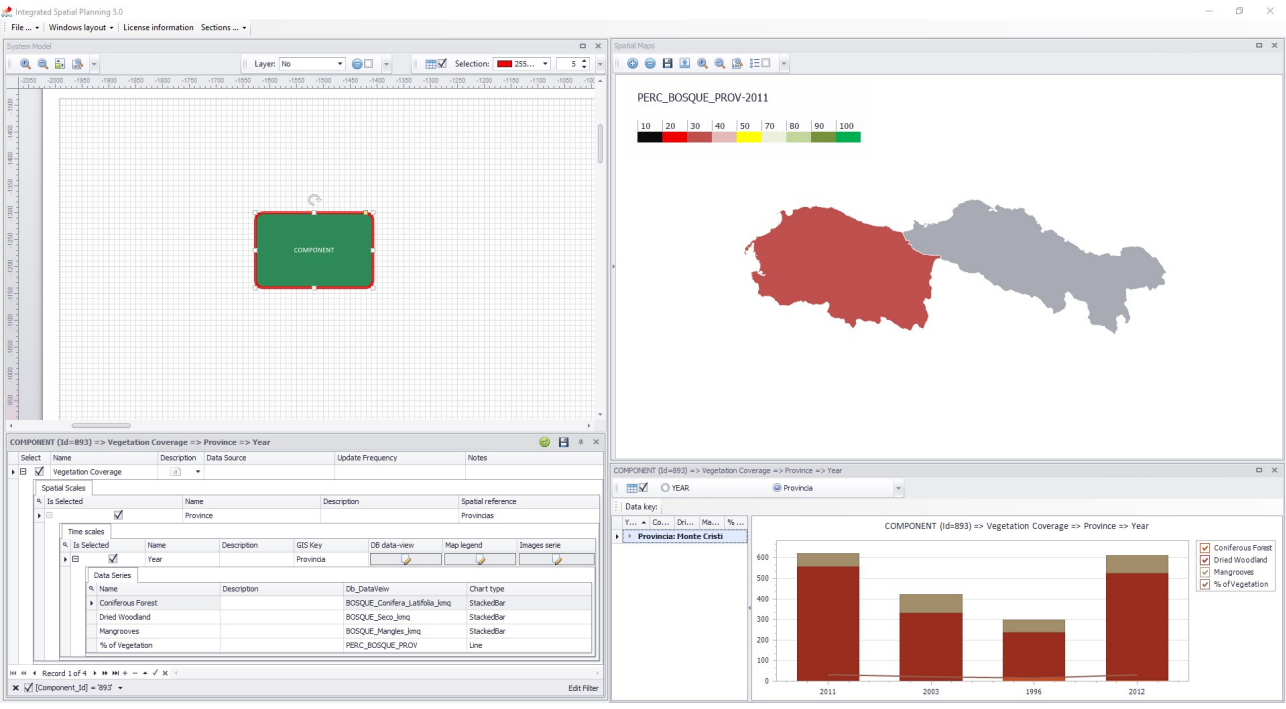

Refresh the indicator performing the operation described into the bullet "W" above.

#### Reporting Tool

This section is usually closed or hided; to view the editor use the "Section" menu and select "Reporting toll"

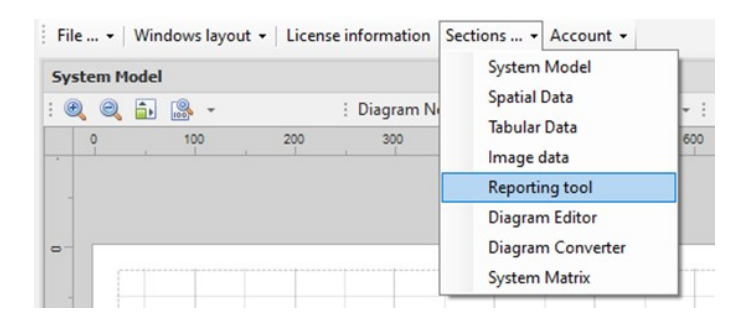

The reporting tools include a Microsoft Word in-style text editor. In addition to the standard tool bars, a specific one to link and/or import all the ISP60 data features (e.g. maps, tables, charts, diagrams and components) has been added.

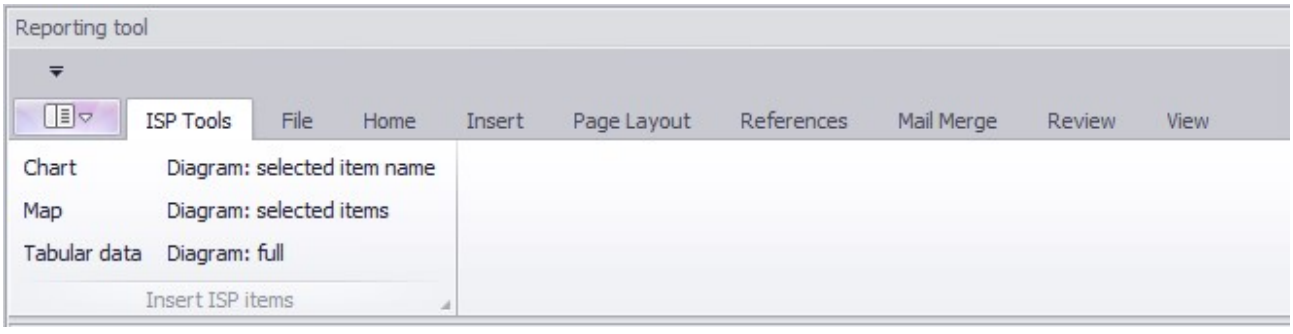

**Operating Office** 

Via Policrate di Samo, 20 - 00124 Roma, Italy ph./fax ++39-06.509.34.904 e-mail: DSS@progesconsulting.it

Registered Office Via Appennini, 46 - 00198 Roma, Italy ph./fax ++39-06-88.48.911

Cover (Page 26 )

All other toolbars of the text editor include standard Microsoft word style commands; full documentation as well as tutorial videos can be found at the following web link:

https://documentation.devexpress.com/WindowsForms/4946/Controls-and-Libraries/Rich-Text-**Editor**